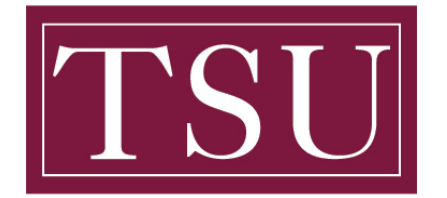

Office of Information Technology

## **How to Login to GMAIL – Quick Reference Guide**

**Step 1:** Open your internet browser, preferably Google chrome, and go to www.gmail.com

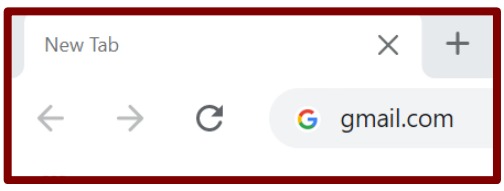

**Step 2:** Log in with your TSU student email address and password. Then select **Next**

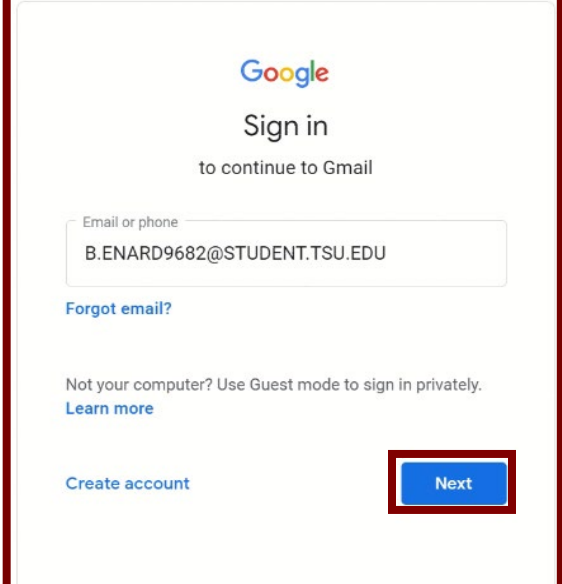

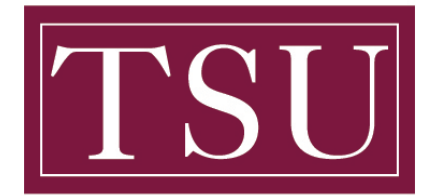

Office of Information Technology

## **How to Login to GMAIL – Quick Reference Guide**

**Step 3:** Enter your TSU student email address and password. Then select **Sign in**

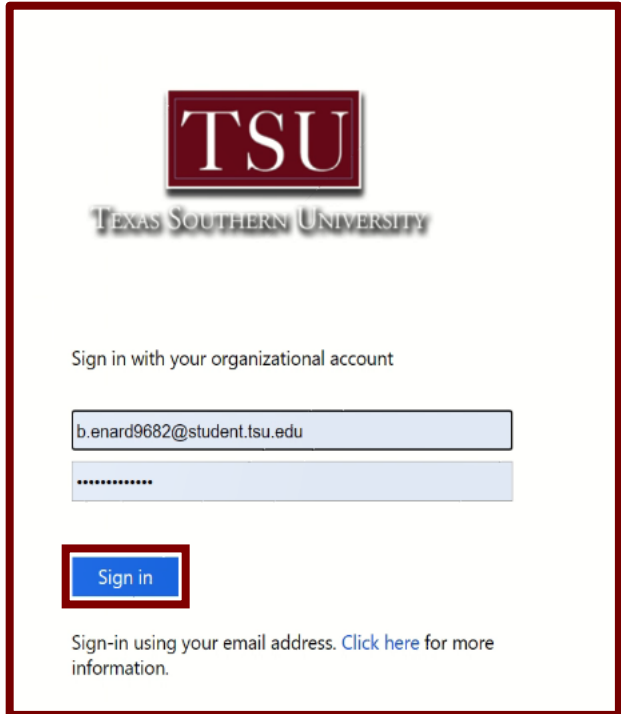

**Step 4:** Verify your TSU student email address. Then select **Continue**

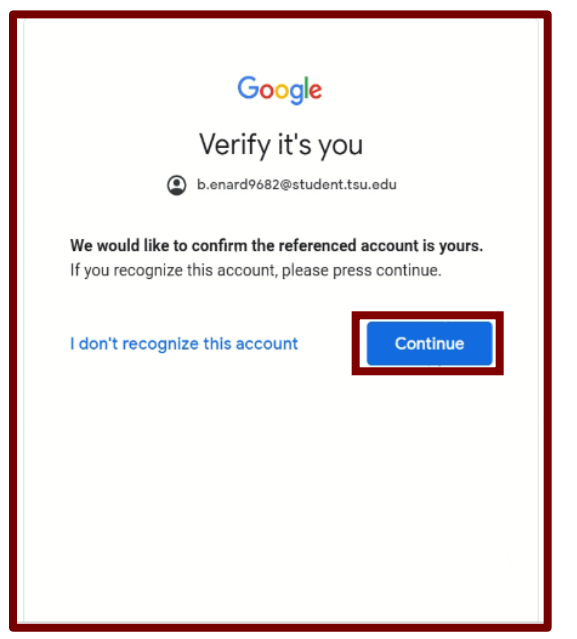

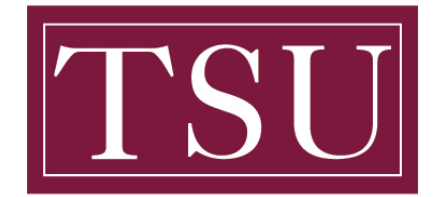

Office of Information Technology

**How to Login to GMAIL – Quick Reference Guide**

**Step 5:** Your TSU Student Email account will load on the screen.

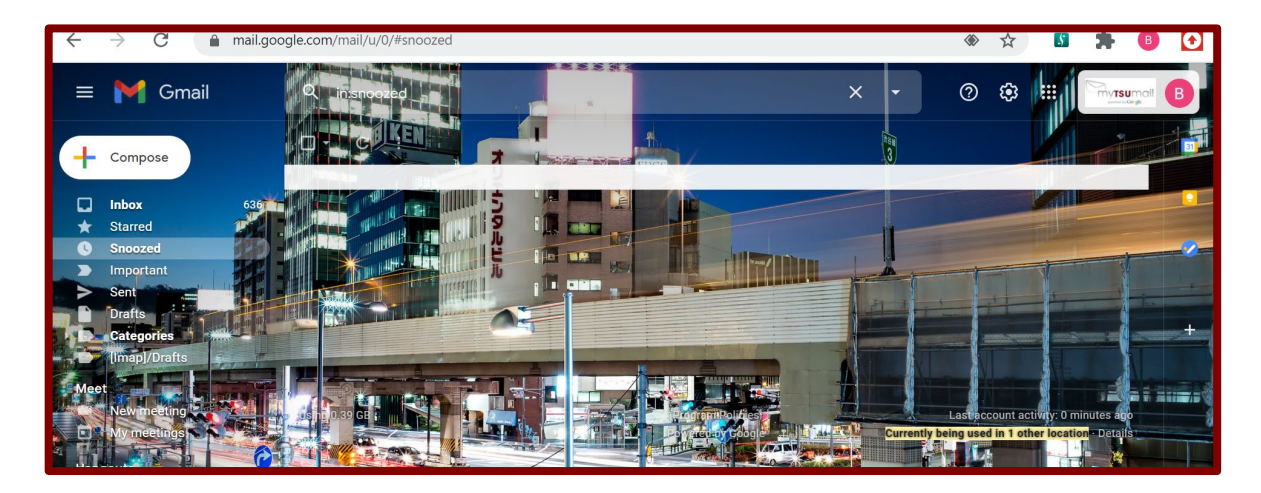